# CBWアクセスポイントの個人用事前共有キー機 能

# 目的

この記事では、Cisco Business Wireless(CBW)Access Point(AP)ファームウェアバー ジョン10.6.1.0のパーソナル事前共有キー(PSK)機能について説明します。

# 該当するデバイス |ソフトウェアバージョン

- Cisco Business Wireless 140ACアクセスポイント | 10.6.1.0 (最新のダ<u>ウンロード</u>)
- Cisco Business Wireless 145ACアクセスポイント | 10.6.1.0 (最新のダ<u>ウンロード</u>)
- Cisco Business Wireless 240ACアクセスポイント | 10.6.1.0 (最新のダ<u>ウンロード</u>)

#### 概要

ネットワークにCBWギアがある場合は、ファームウェアバージョン10.6.1.0でパーソ ナルPSK機能を使用できます。

個人PSK(iPSK)とも呼ばれる個人PSKは、管理者が同じWi-Fi Protected Access II(WPA2)の個人無線ローカルエリアネットワーク(WLAN)の個々のデバイスに一意の 事前共有キーを発行できるようにする機能です。 一意のPSKは、デバイスのMACアド レスに関連付けられます。これは、WPA3ポリシーが有効になっているWLANではサ ポートされていません。

この機能は、RADIUSサーバを使用してクライアントを認証します。これは通常、 IoTデバイスや会社支給のラップトップやモバイルデバイスでの使用を目的としていま す。

# 目次 T

- <u>前提条件</u>
- <u>• CBW RADIUS設定の設定</u>
- <u>• WLANの設定</u>
- <u>次のステップ</u>

## 前提条件

- CBW APファームウェアを10.6.1.0にアップグレードしたことを確認します。ファーム ウェアの更新に関する手順を追加するには、クリックしてください。
- パーソナルPSKとデバイスのMACアドレスを設定する必要があるRADIUSサーバが必要 です。
- このCBW機能は、3つの異なるRADIUSサーバ(FreeRADIUS、MicrosoftのNPS、およ びシスコのISE)でサポートされています。設定は、使用するRADIUSサーバによって

異なります。

## CBW RADIUS設定の設定

CBW APでRADIUS設定を行うには、次の手順を実行します。

## 手順 1

CBW APのWebユーザインターフェイス(UI)にログインします。

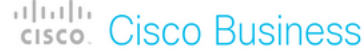

# **Cisco Business Wireless Access Point**

Welcome! Please click the login button to enter your user name and password

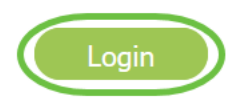

#### 手順 2

双方向の矢印記号をクリックして、エキスパートビューに切り替えます。

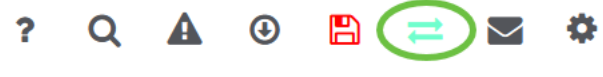

## 手順 3

[Management] > [Admin Accounts]に移動します。

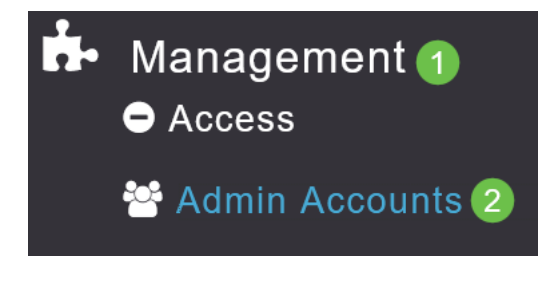

## 手順 4

[RADIUS]タブを選択します。

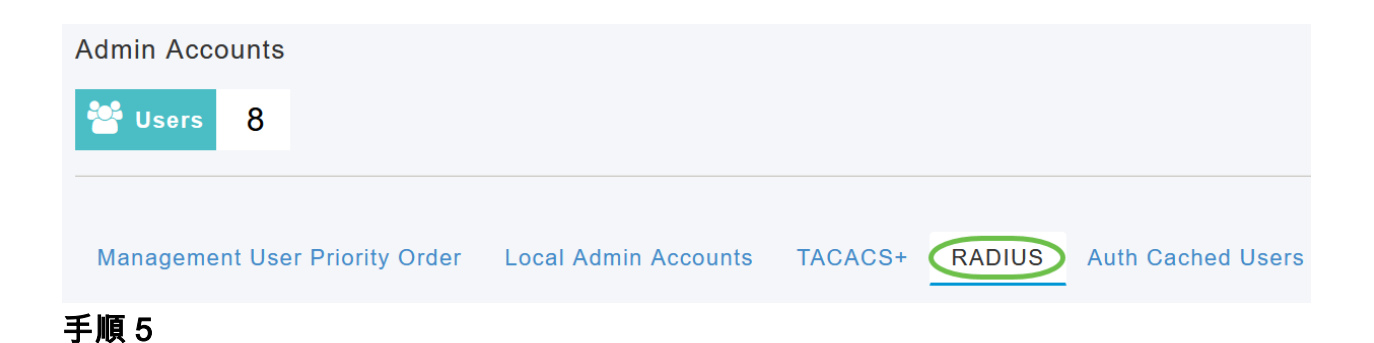

## [Add RADIUS Authentication Server]をクリックします。

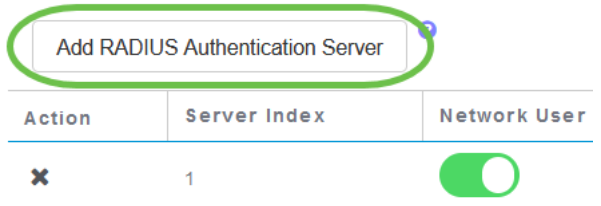

## 手順 6

次のように設定します。

- *サーバインデッ*クス 1から6を選択
- Network User:状態を有効にします。デフォルトでは[有効(Enabled)]です
- 管理:状態を有効にします。デフォルトでは[有効(Enabled)]です
- State:状態を有効にします。デフォルトでは[有効(Enabled)]です
- CoA:Charge of authority(CoA)が有効になっていることを確認します。
- *Server IP Address*:RADIUSサーバのIPv4アドレスを入力します
- *Shared Secret*:共有秘密キーを入力します
- *Port Number*:RADIUSサーバとの通信に使用されるポート番号を入力します。
- *Server Timeout*:サーバタイムアウトを入力します

[Apply] をクリックします。

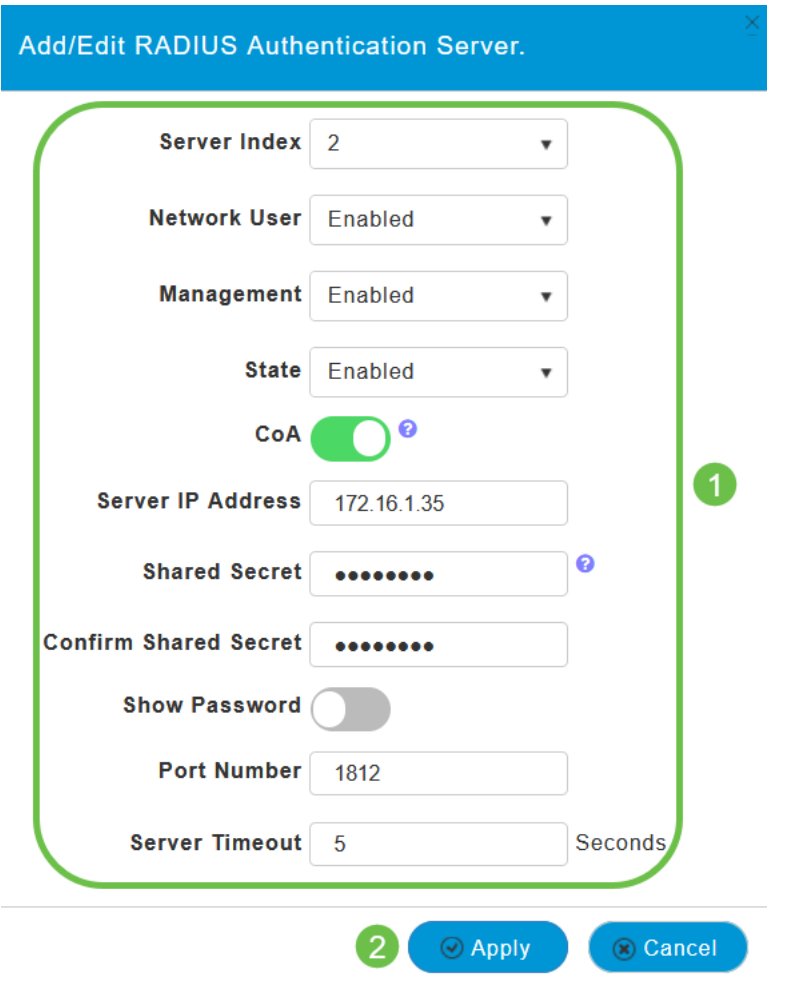

# WLANの設定

標準のWPA2 Personal Secured WLANとしてWLANを作成します。

事前共有キーは、パーソナルPSKデバイスには使用されません。これは、RADIUSサーバ で認証されていないデバイスにのみ使用されます。このWLANに接続するすべてのデバイ スのMACアドレスを、このデバイスの許可リストに追加する必要があります。

## 手順 1

[Wireless Settings] > [WLANs] に移動します。

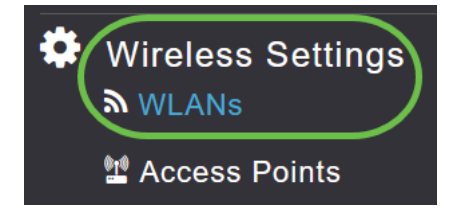

## 手順 2

Add new WLAN/RLANをクリックします。

## **WLANs**

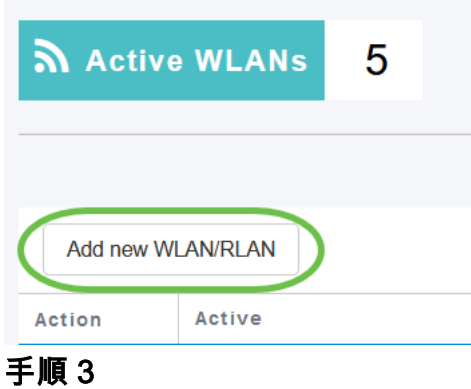

[General]タブで、WLANの[Profile Name]を入力します。

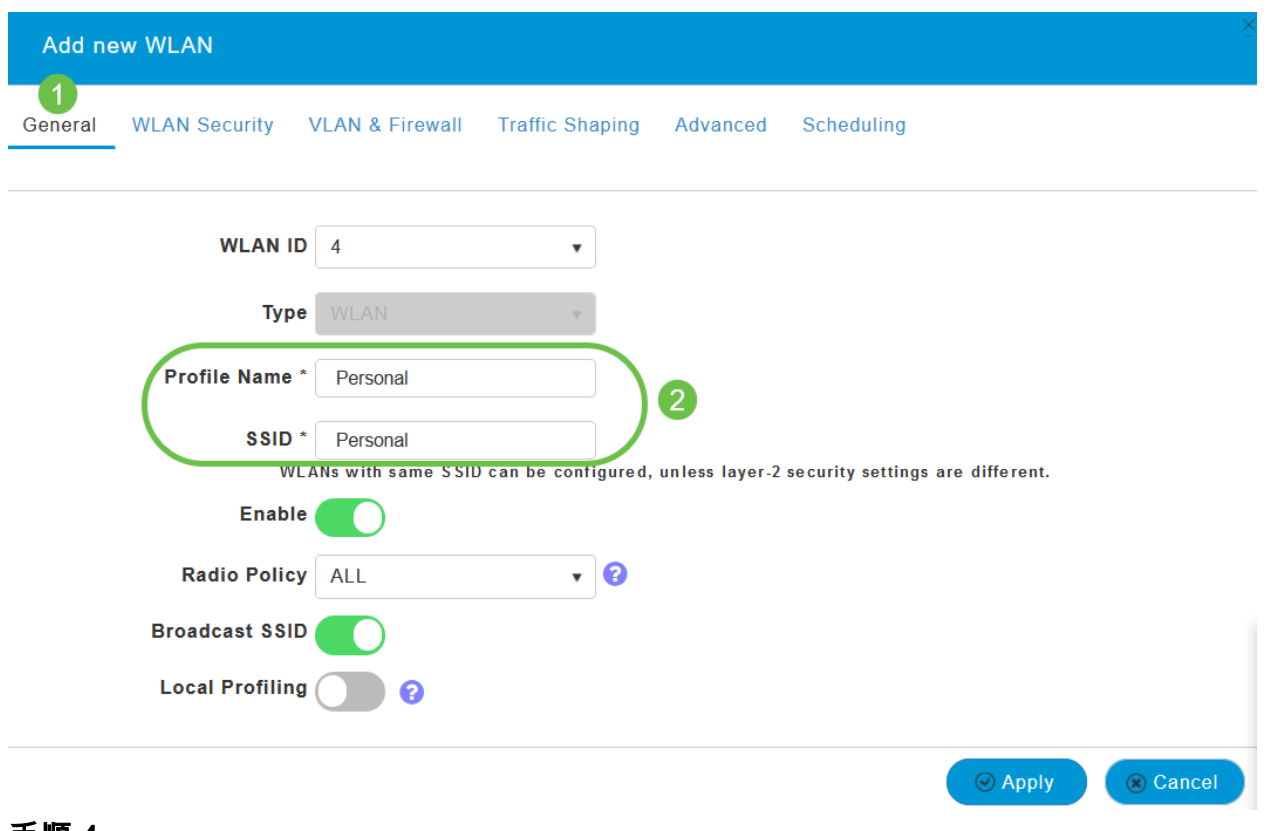

手順 4

[WLAN Security]タブに移動し、トグルをスライドさせてMACフィルタリングを有効に します。

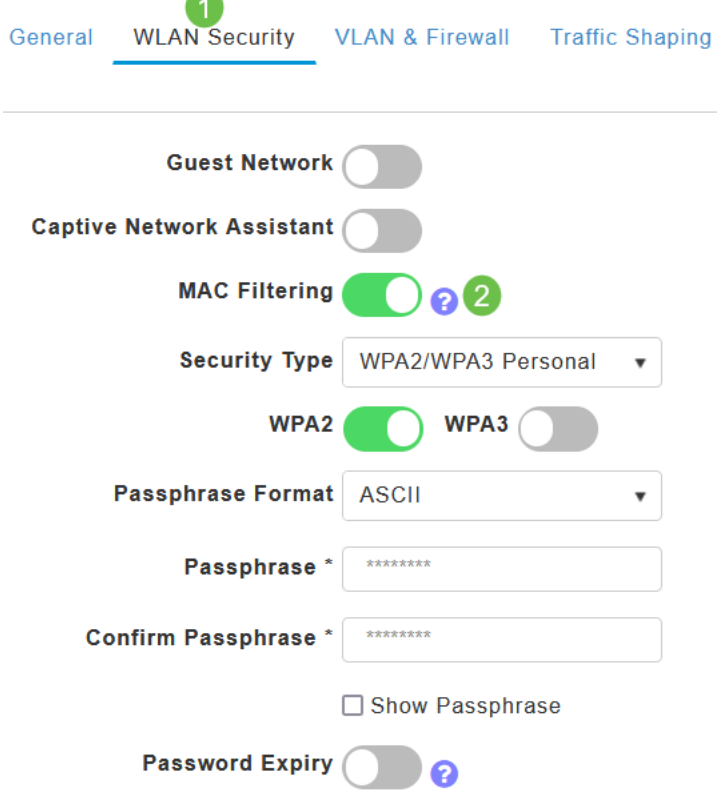

 $\overline{\phantom{a}}$ 

# 手順 5

[Add RADIUS Authentication Server] をクリックして、前のセクションで設定した RADIUSサーバを追加し、このWLANの認証を行います。

**RADIUS Server** 

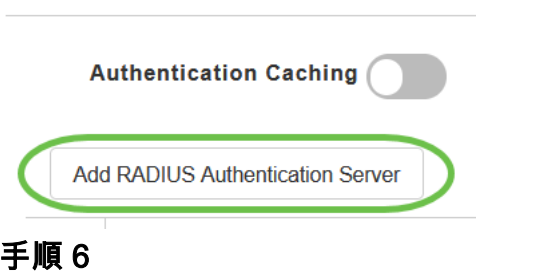

ポップアップウィンドウが表示されます。サーバのIPアドレス、状態、ポート番号を 入力します。[Apply] をクリックします。

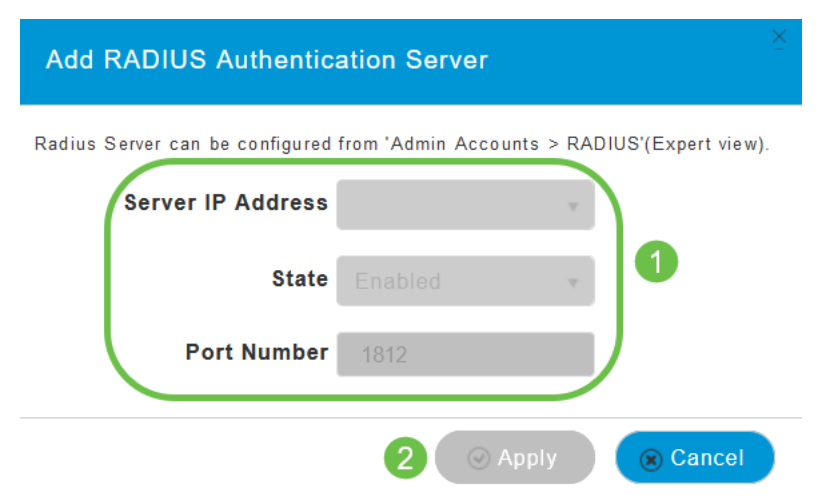

## ステップ7

(オプション)

認証キャッシングを有効にします。このオプションを有効にすると、次のフィールド が表示されます。

- User Cache Timeout:キャッシュ内の認証済みクレデンシャルの有効期限を指定します  $\circ$
- *User Cache Reuse*:キャッシュタイムアウトの前に資格情報キャッシュ情報を使用し ます。デフォルトでは、 無効になっています。

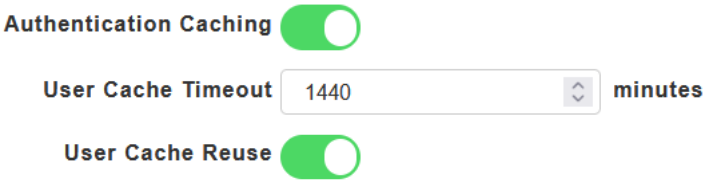

この機能が有効になっている場合、このサーバに対してすでに認証されているクライアン トは、24時間以内にこのWLANに再接続するときに、RADIUSサーバにデータを渡す必要 はありません。

#### 手順 8

l

[Advanced] タブまで移動します。トグルをスライドさせて[Allow AAA Override]を有 効にします。

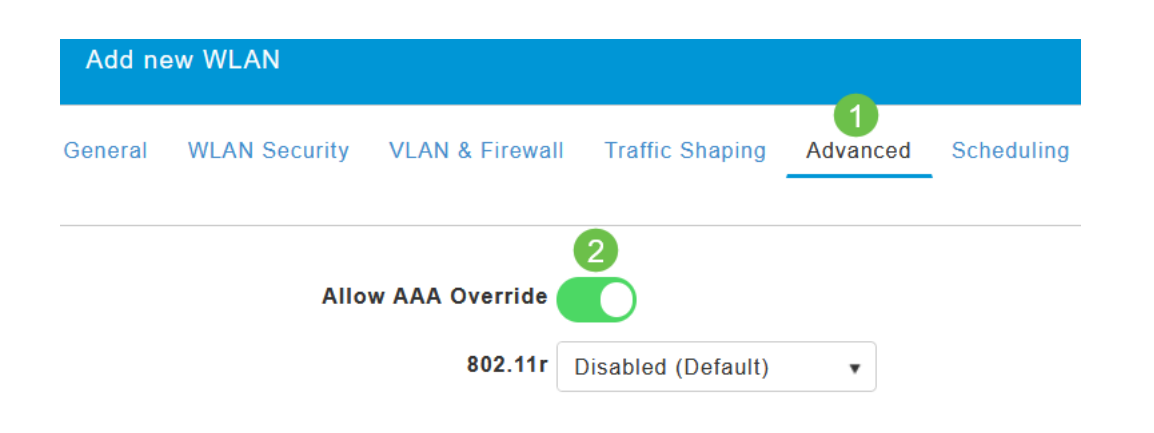

# [詳細]タブは、エキスパートビューでのみ表示されます。

次のステップ

CBW APの設定とRADIUSサーバの設定が完了したら、デバイスを接続できるように なります。そのMACアドレスに設定されているカスタムPSKを入力すると、ネットワ ークに参加します。

認証キャッシングを設定している場合は、[Admin Accounts]の下の[Auth Cached Users]タブに移動して、WLANに参加しているデバイスを確認できます。必要に応じ て、これを削除できます。

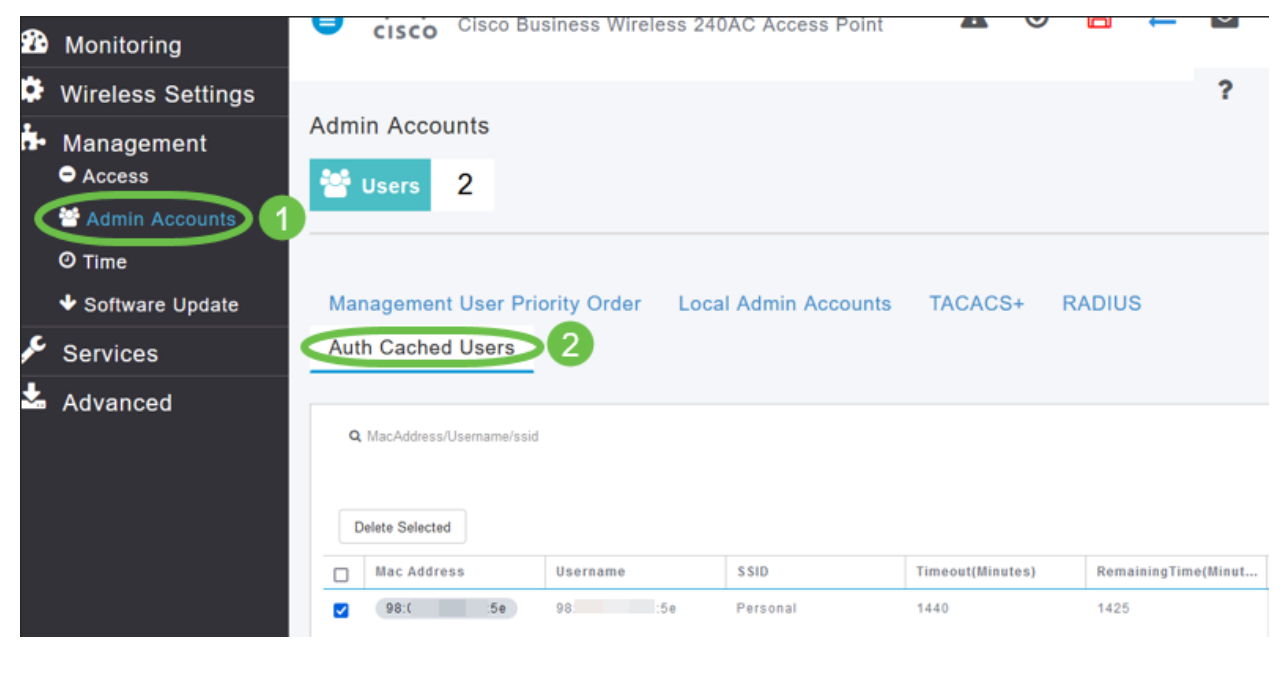

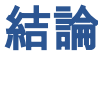

行くぞ!これで、CBW APでパーソナルPSK機能の利点を享受できます。